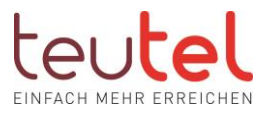

# EINRICHTUNG DER FRITZBOX FÜR DEN INTERNETZUGANG

Die Einstellungsbeschreibung basiert auf der aktuellen SW der Fritzbox. Je nach Typ wird die Verbindungsgeschwindigkeit in Mbit/s (aktuelle Boxen) oder kbit/s (ältere Boxen) angegeben.

## SCHRITT 1:

Öffnen Sie im Browser (z.B. Edge, Firefox) in der Eingabezeile -!nicht Google Suchfenster! die Startseite Ihrer FRITZ! Box unter "fritz.box" (ohne "www") und geben Sie ggf das Fritzbox Kennwort (nicht den WLAN Schlüssel) Ihrer Fritzbox ein.

## SCHRITT 2:

Klicken Sie rechts oben auf die 3 Punkte und aktivieren Sie ggf die "Erweiterte Ansicht" über den Schiebeschalter.

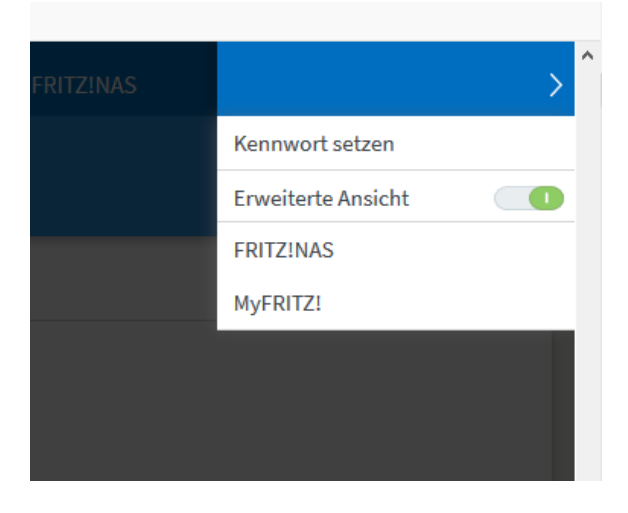

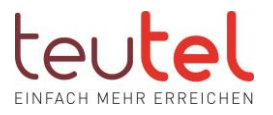

# SCHRITT 3:

Wählen Sie im Feld "Internetanbieter" die Option "weitere Internetanbieter" aus.

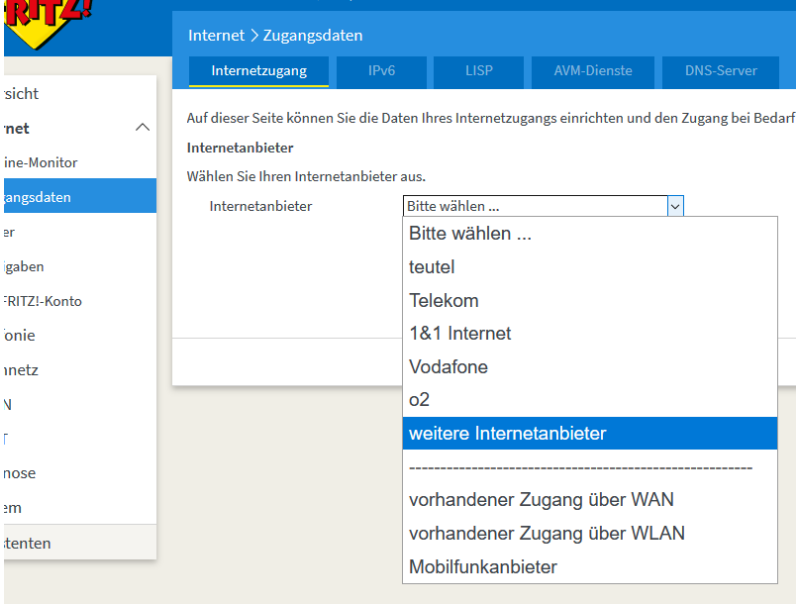

## SCHRITT 4:

Wählen Sie im 2. Feld die Option "anderer Internetanbieter" aus.

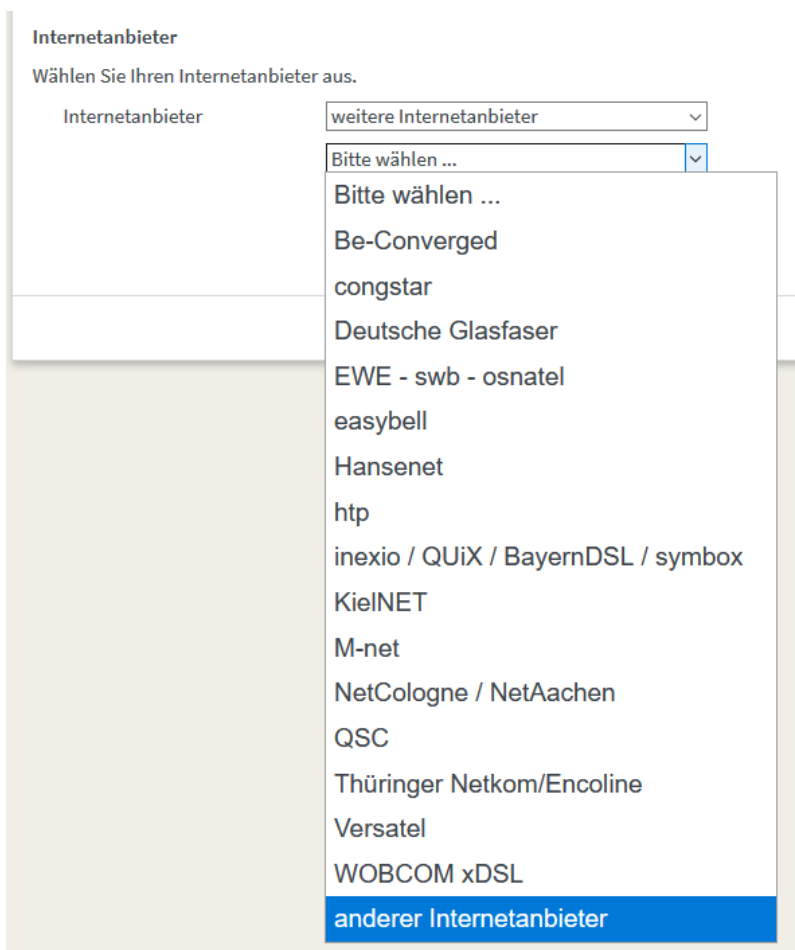

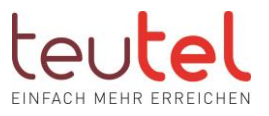

### SCHRITT 5:

**LISP** AVM-Dienste IP<sub>v6</sub> DN Internetzugang icht Auf dieser Seite können Sie die Daten Ihres Internetzugangs einrichten und den Zug  $\triangle$ **ret** Internetanbieter **1e-Monitor** Wählen Sie Ihren Internetanbieter aus. ingsdaten Internetanbieter weitere Internetanbieter  $\checkmark$ r. anderer Internetanbieter  $\checkmark$ **;aben** Name teutel राTZ!-Konto **Anschluss** mie Geben Sie an, wie der Internetzugang hergestellt werden soll. notz

Geben Sie dem Anschluss unter "Name" einen Namen Ihrer Wahl ein.

### SCHRITT 6:

Wählen Sie im Bereich unter "Anschluss" die Option "Anschluss an externes Modem oder Router" aus.

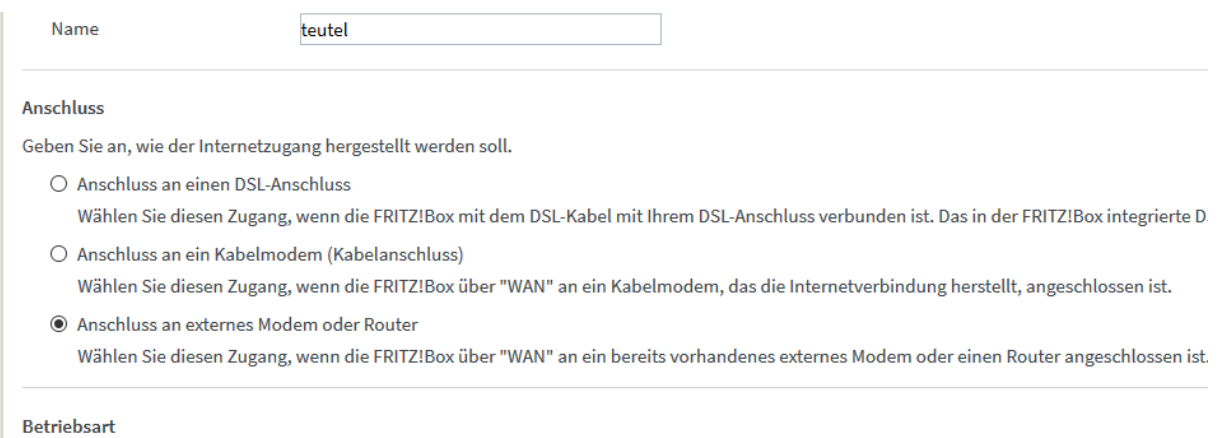

# SCHRITT 7:

Wählen Sie im Bereich unter "Betriebsart" die Option "Internetverbindung selbst aufbauen" aus.

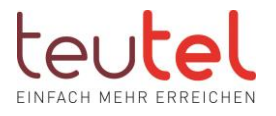

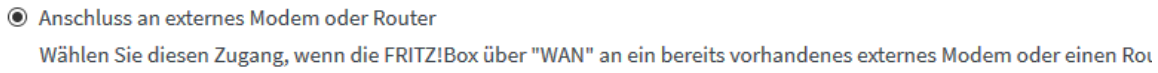

#### **Betriebsart**

Geben Sie an, ob die FRITZ!Box die Internetverbindung selbst aufbaut oder eine vorhandene Internetverbindung mitbenutzt.

- $\odot$  Internetverbindung selbst aufbauen Die FRITZ!Box stellt einen eigenen IP-Adressbereich zur Verfügung. Die Firewall bleibt dabei aktiviert.
- $\bigcirc$  Vorhandene Internetverbindung mitbenutzen (WLAN Mesh / IP-Client-Modus) Die FRITZ!Box wird Teil des vorhandenen Heimnetzes und übernimmt diesen IP-Adressbereich. Die Firewall der FRITZ!B( die vorliegende FRITZ!Box Teil des WLAN Mesh werden.

Zugangsdaten

## **SCHRITT 8:**

Wählen Sie im Bereich unter "Zugangsdaten" die Option "Ja" aus und geben Sie Ihre Internetzugangsdaten ein, die Sie in unserem Anschreiben erhalten haben.

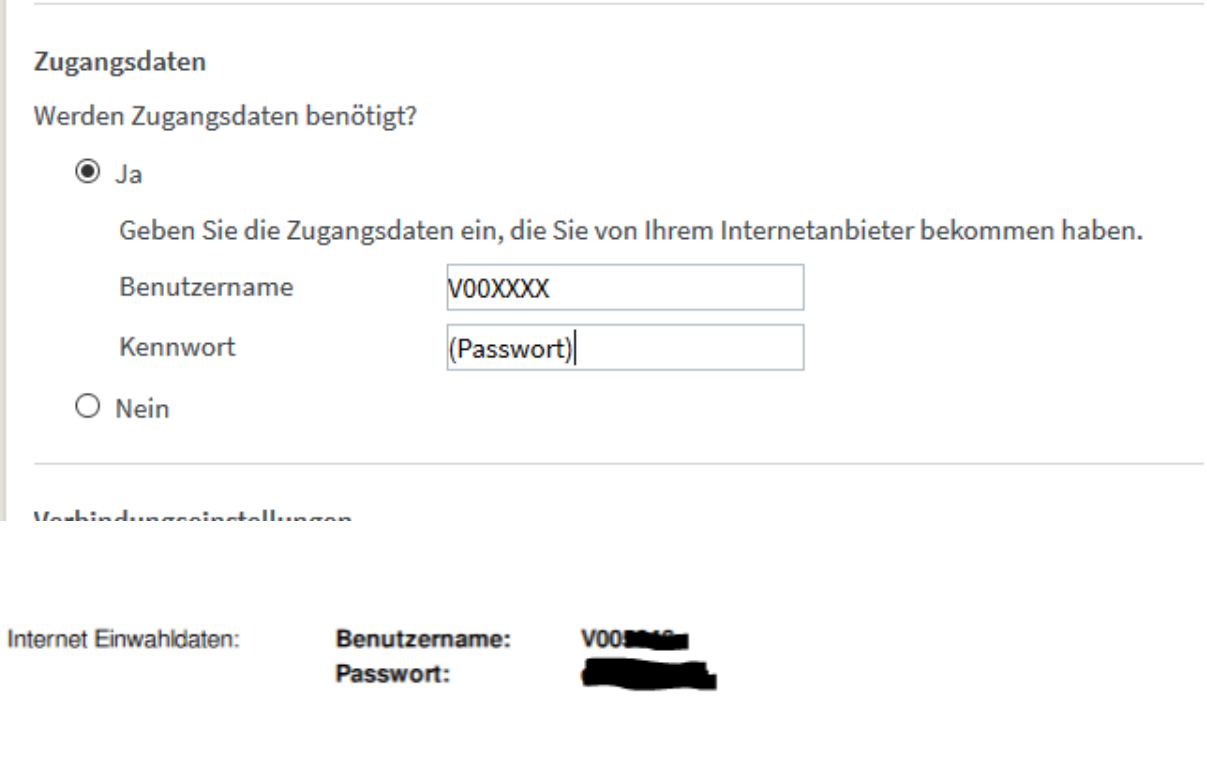

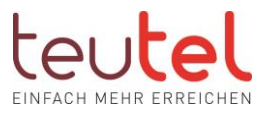

## SCHRITT 9:

Tragen Sie nun im Bereich "Verbindungseinstellungen" unter "Upstream" und "Downstream" die Werte aus der untenstehenden Tabelle passend zu Ihrem Tarif ein.

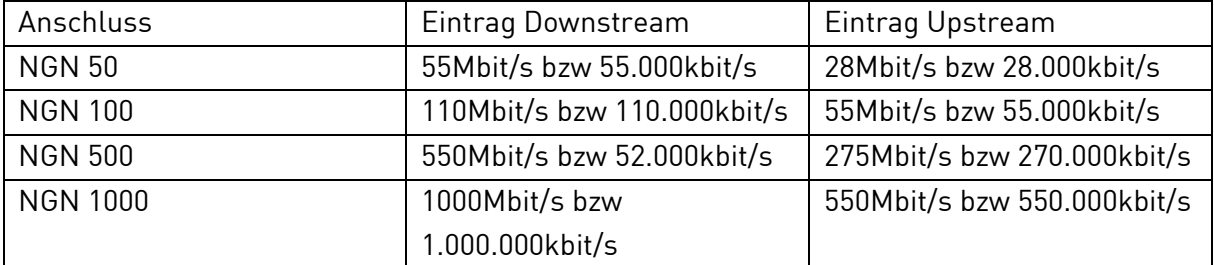

 $\bigcirc$  Nein

#### Verbindungseinstellungen

Die Verbindungseinstellungen sind bereits auf die am häufigsten verwendeten Werte eingestellt. Bei Bedarf können Sie diese Werte verändern.

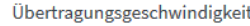

Geben Sie die Geschwindigkeit Ihrer Internetwerbindung an. Diese Werte werden zur Sicherung der Priorisierung der Netzwerkgeräte benötigt.

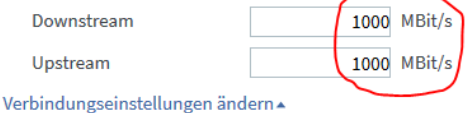

## SCHRITT 10:

Klicken Sie unterhalb "Upstream" auf das blau hinterlegte "Verbindungseinstellungen ändern". Nun öffnet sich ein Untermenü. Hier aktivieren Sie ggf die Option "Dauerhaft halten (empfohlen für Flatrate Tarife)" und entfernen ggf. den Haken bei "Zwangstrennung durch den Anbieter…".

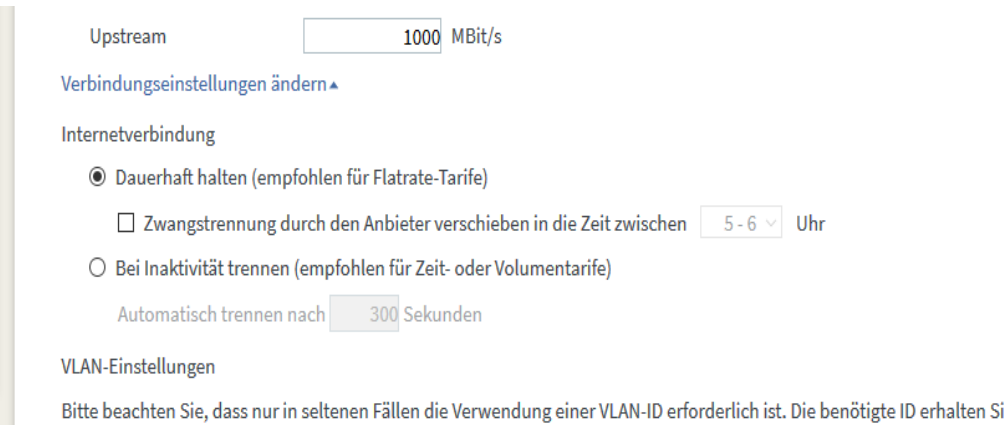

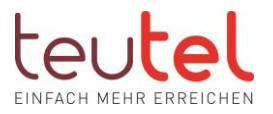

## SCHRITT 11:

Feld "Internetzugang nach dem Übernehmen prüfen" auswählen

Klicken Sie zum Speichern der Einstellungen auf "Übernehmen" und bestätigen Sie die folgenden Pop-up Meldungen der Fritzbox.

## SCHRITT 12:

Bitte starten Sie die FritzBox und das Glasfasermodem (Genexis) an Ihrem Hausanschluss neu.